- 1. Cortana is an App included with Windows 10 which  $\circ$ provides the facility to Search the device Apps and documents, and the web, for help in any areas, but in particular it is useful for help in using your device. Consider it as a personal virtual digital assistant which can be voice activated if required.
- 2. Cortana is accessed **Either** by left-clicking on the "Type here to search" hox. **Ellis Olliype here to search**  $Q$   $E$

**Or** by left-clicking the Windows symbol at the bottom left of the screen  $\Box$  O Type here to search then **Either** find the tile for Cortana and left-click IE O on it **Or** scroll down the alphabetical list of Apps by sliding the slider on the right of the Apps to find

Cortana and then left-click on it.

3. A screen something like this will appear. Here there are options as to what Cortana can help with, such as finding answers to random questions, Picking up where you left off, Searching in different areas, i.e. Apps, Documents or Web. You can see a full description by selecting "Cortana can do much more...", if this appears, which allows you to personalise your experience. Cortana then tracks your searches hopefully to give better results.

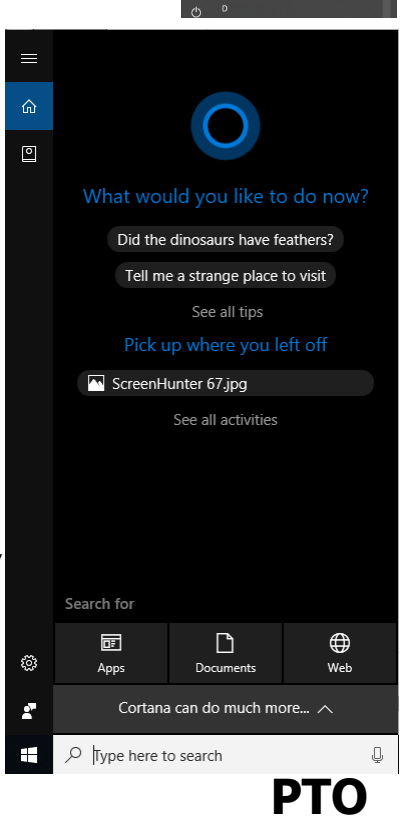

For most results you will need to be connected to the Internet otherwise you will get a display something like this and searches will be limited to what's on the device.

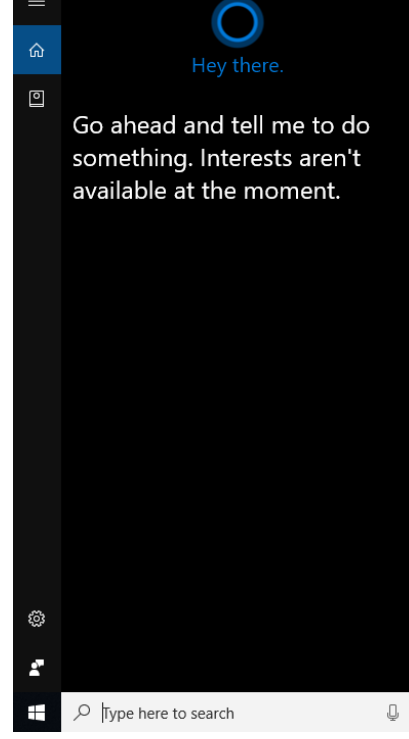

4. Also, to access all activities it is best to sign in to your Microsoft Account first, otherwise you will be restricted to a limited amount. For this, left-click on the Settings button then on "Accounts".  $\sqrt{2}$  Accounts  $\sum_{\text{non-scounts. small, sync}}$ 

With "Your info" selected left-click on "Sign in with a Microsoft account instead"

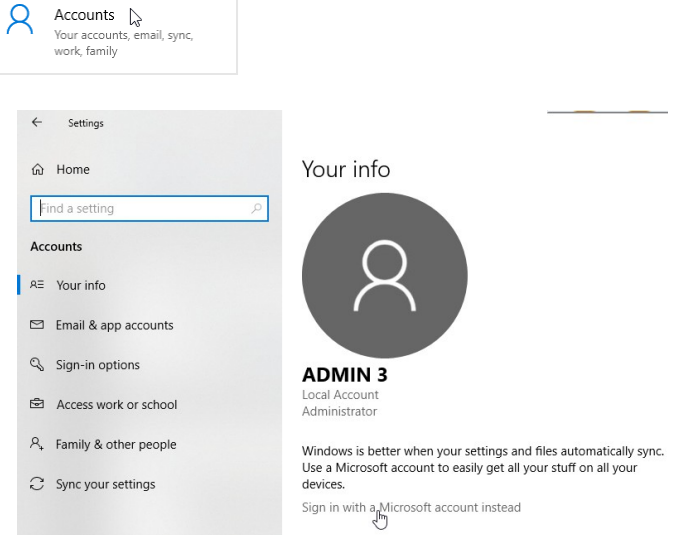

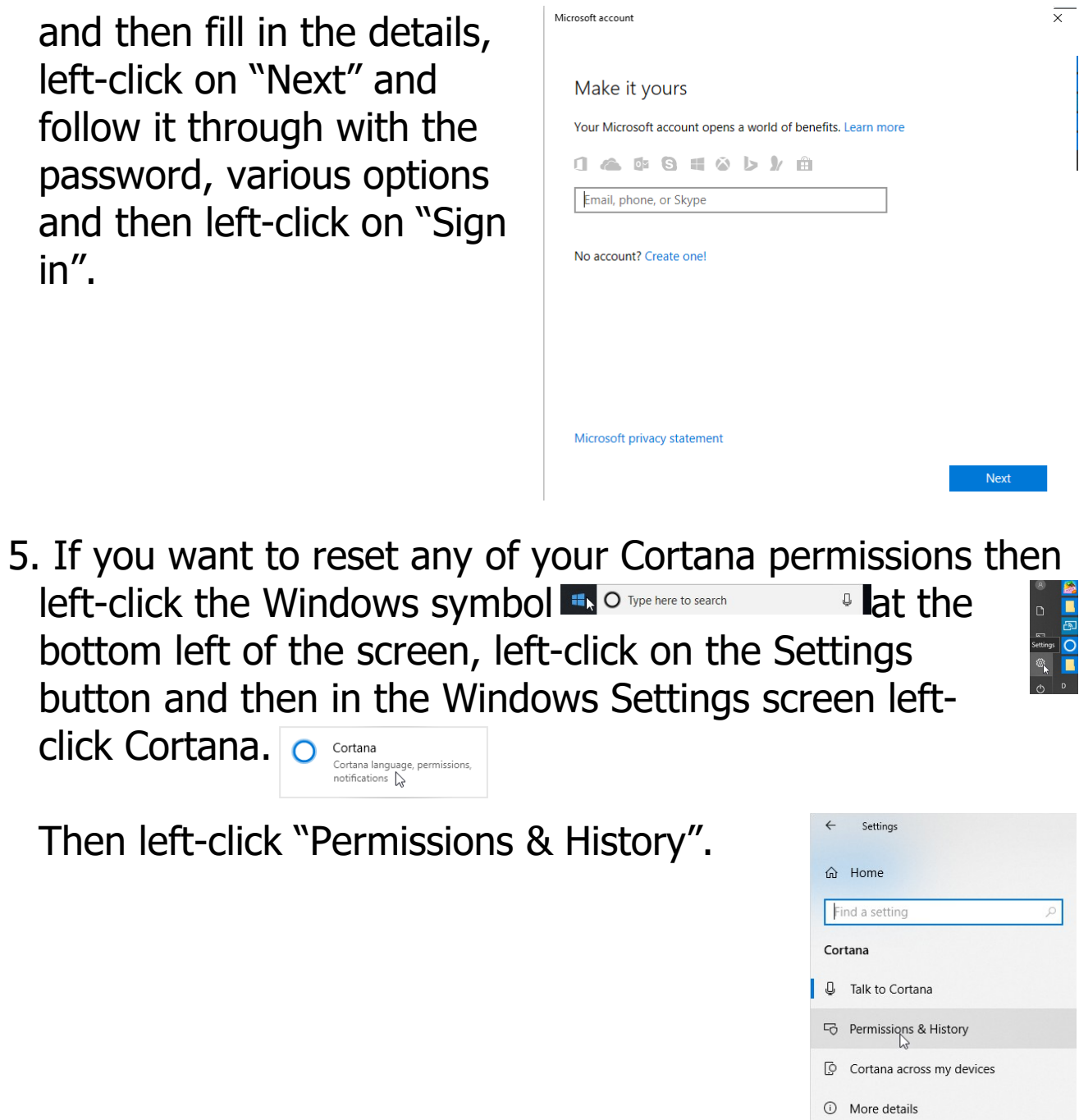

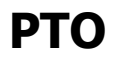

6. Here is where you can manage what Cortana stores about you (by left-clicking on the appropriate phrase), SafeSearching and so on. You will be able to turn On and Off various options re Safety, Searches and History. Choose what's right for you by left-clicking on the right of any On/Off button to set it On.

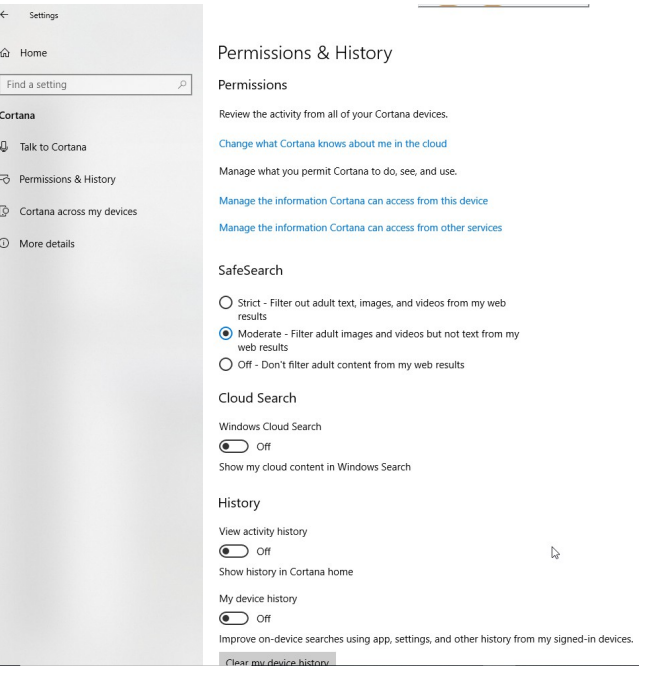

7. Cortana has the facility to respond to your spoken commands using the starting phrase "Hey Cortana" via a microphone rather than typing in the "Type here to search" box. You will need to make sure this is turned on. Left-click on the "Type here to search" box **Ello Difype here to search**  $\overline{a}$  $\overline{E}$ and then on the Settings button. Search for 屙

> Cortana language, permissions, notifications

Cortana

Left-click on Cortana. O

Then left-click on "Talk to Cortana" and you will see a screen which includes the setting of Sound.

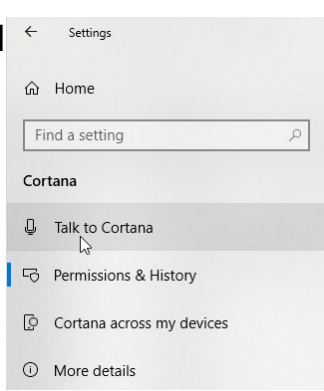

Type h

8. Under the heading "Hey Cortana" make sure that the button "Let Cortana respond to "Hey Cortana"" is On by left-clicking on the right of the button to set it On

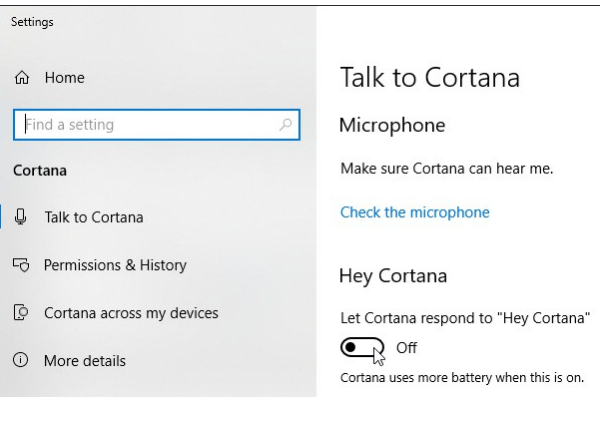

Hey Cortana

Learn how I say "Hey Cortana"

which then shows various options to select.

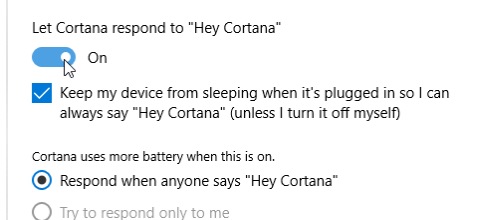

There are other settings available as well.

You can also tell the state by the microphone symbol in the "Type here to search" box + Oliype here to search Off  $\sqrt[3]{ }$  or On  $\sqrt[3]{ }$ 

Left-clicking on this symbol is another way of accessing "Hey Cortana".

When you say "Hey Cortana" a message "Listening" shows up which allows you to  $\frac{1}{2}$  Listening... start speaking your question. Cortana may suggest a question to pose. The answers will either be shown in the Try "Tell me a strange place to visit Cortana pane or you will be redirected to a web address. If you don't give a

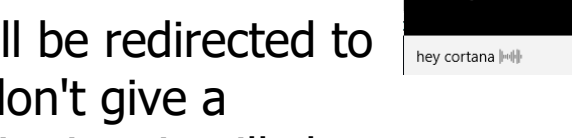

response within a certain time it will close.

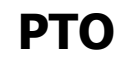

**4p Using Cortana (Windows 10) page 6 of 13** © Pass IT On Scottish Charity Number: SC 033560 www.passitoncomputers.co.uk info@passitoncomputers.co.uk Charities and non-profit organisations may copy and distribute this tutorial freely but please acknowledge our copyright.<br>A wee donation would be very welcome from anyone richer!<br>Version 01 - 16/11/18 A wee donation would be very welcome from anyone richer!

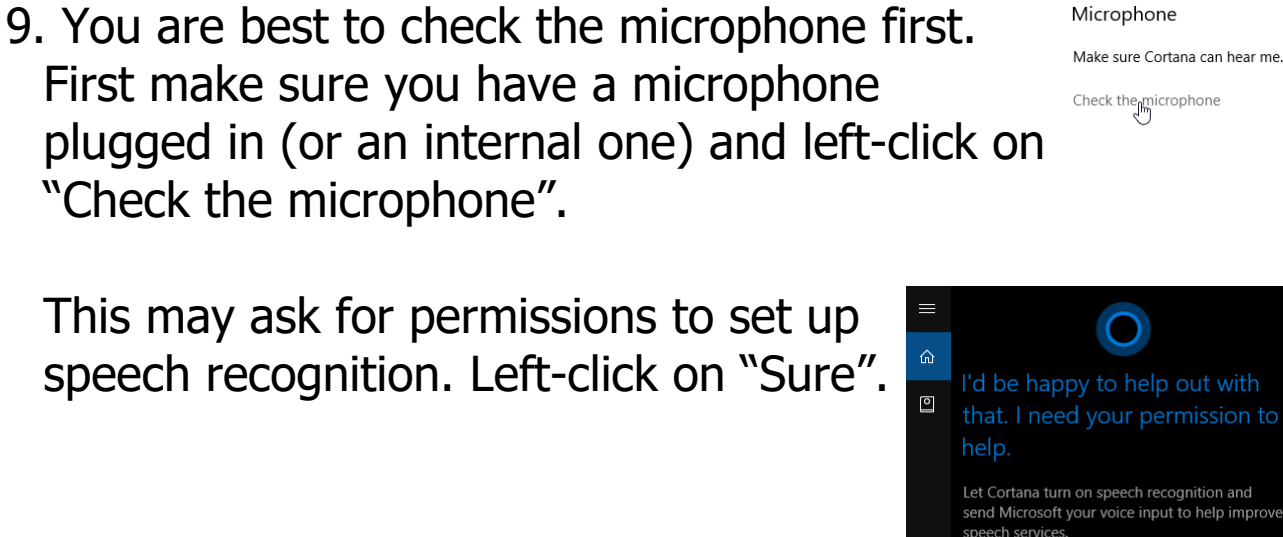

If it finds a problem it will give an error message which you can follow through by leftclicking on it.

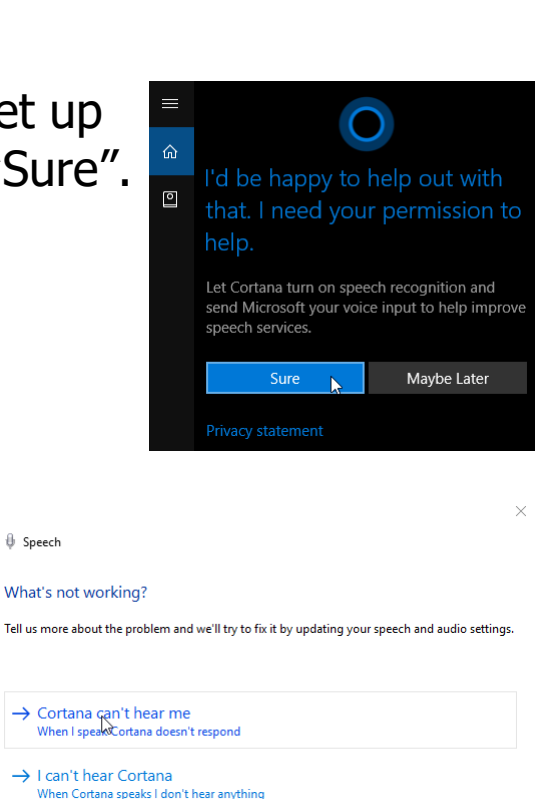

Microphone

You can choose the language at the bottom of the screen by left-clicking on the menu arrow against "Choose one..." and then choose from the options by left-clicking on one.

You can find out more by leftclicking on "Learn more" which allows you to select a web browser to open information about what languages, other than in the dropdown menu, are available.

## the region on your device. Right now, Cortana is using English (United Kingdom)

Cortana Language

## Learn more Choose one...

#### Cortana Language

Cortana works best when the language you choose here matches the region on your device.

Cortana works best when the language you choose here matches

Right now, Cortana is using English (United Kingdom).

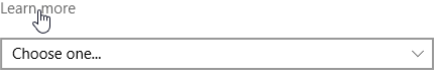

 $Cancel$ 

Y.

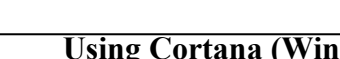

If there is a problem with the sound you will get messages, as above, which take you through setting up your microphone correctly.

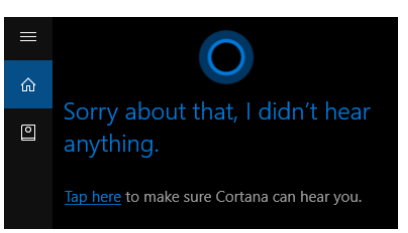

You may have to left-click on the microphone symbol  $\begin{array}{|c|c|}\n\hline\n\end{array}$ in the Task Bar to see the progress and follow the instructions.

10. You can also check whether Cortana will only respond to your voice. Left-click on "Learn how I say "Hey Cortana"". Left-click on Start and Cortana asks you to speak phrases so it can recognise you. Follow this through.

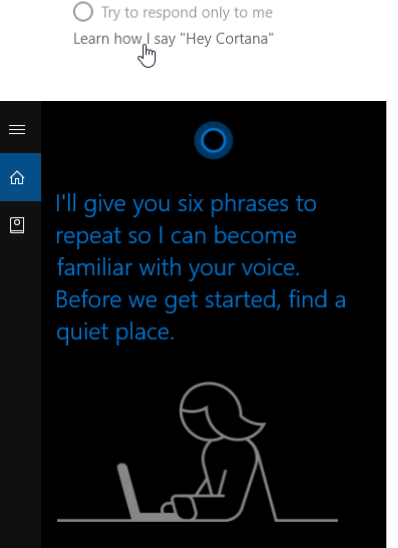

Cortana uses more battery when this is on. Respond when anyone says "Hey Cortana"

11. There are further Talk to Cortana Settings you can select as well, such as Keyboard Shortcut and Lock Screen.

# **PTO**

12. Furthermore there are other Settings you can consider i.e. "Cortana across my devices" which links your phone or other devices,

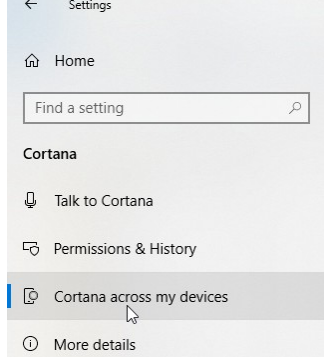

and "More details" which considers Privacy.

# **4p Using Cortana (Windows 10) page 8 of 13**

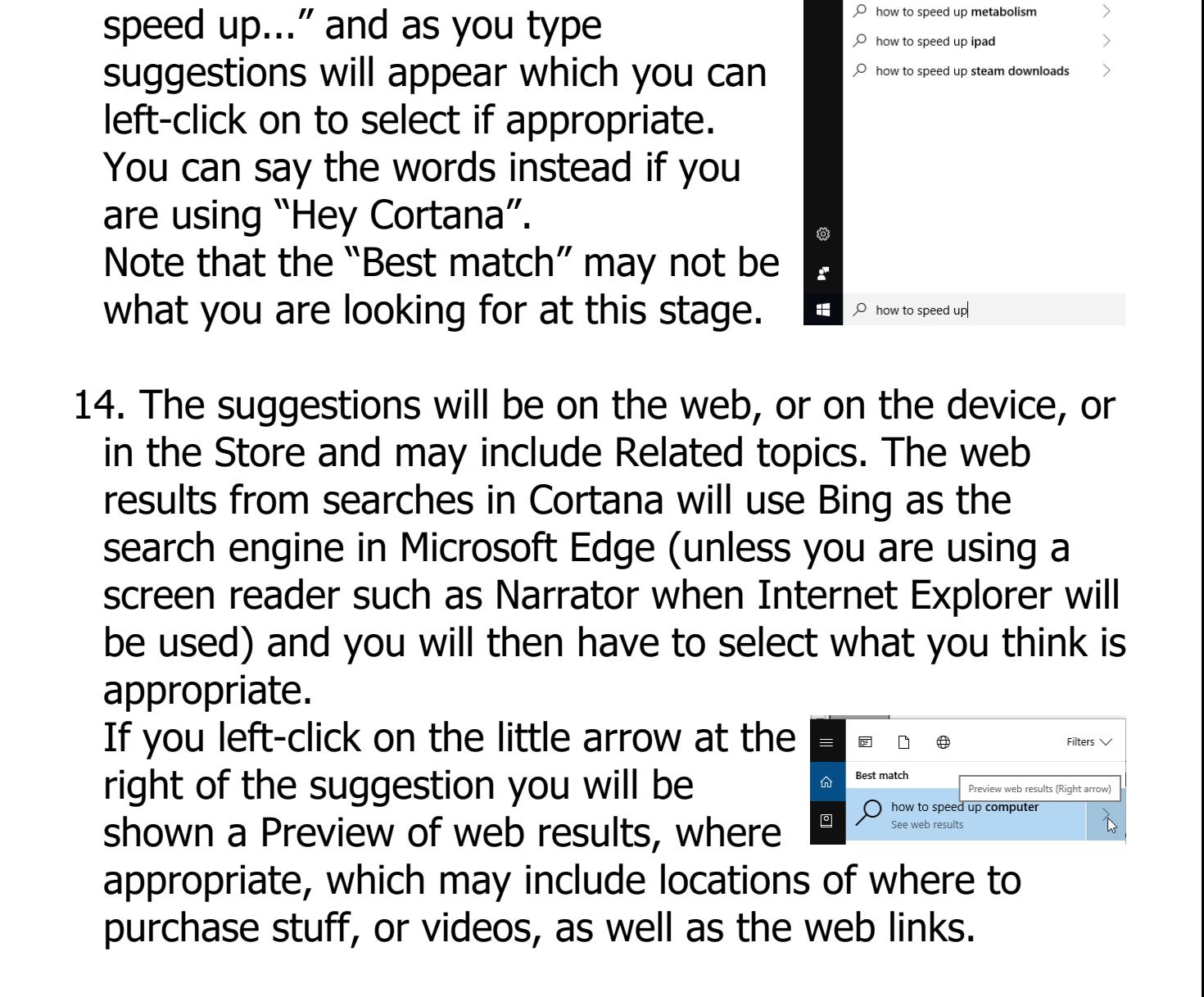

 $\blacksquare$  $\Box$ 

 $\hat{a}$ 

回

Best match

results

 $\sum$  how to speed up windows 10

 $\mathcal{P}$  how to speed up laptop - See

 $\sqrt{2}$  how to speed up games

 $\oslash$  how to speed up computer  $\sqrt{2}$  how to speed up

 $\varphi$  how to speed up metabolism

See web results Search suggestions

Filtone  $\sqrt{ }$ 

 $\rightarrow$ 

 $\mathcal{P}$ 

 $\searrow$ 

13. So now you are all set up, how is

Let's assume you want to search for

computer". You start typing in the

something like "how to speed up your

Search Box  $\text{H}$  O Ifype here to search  $\text{H}$   $\text{H}$  **Now to** 

Cortana actually used?

15. To select a link to get more information left-click on the heading. If you can't see what seems helpful try left-clicking on "See all web results" where Microsoft Edge is opened to show these.

Note that, as here, if you type the same thing i.e.

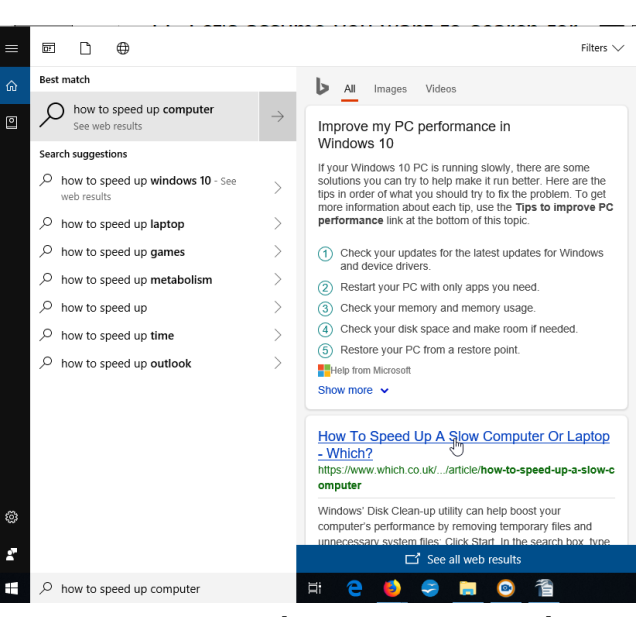

"how to speed up..." a few times Cortana has assumed that what you selected is the Best Match.

16. As an example of the wide variety of suggestion areas type in "computer". A typical response is shown. As well as the Best match here there are suggestions in Apps, the web, and in the device Folders, Documents and Settings. By hovering the mouse pointer over the heading it gives a description of what's involved. You just follow through which you think is appropriate.

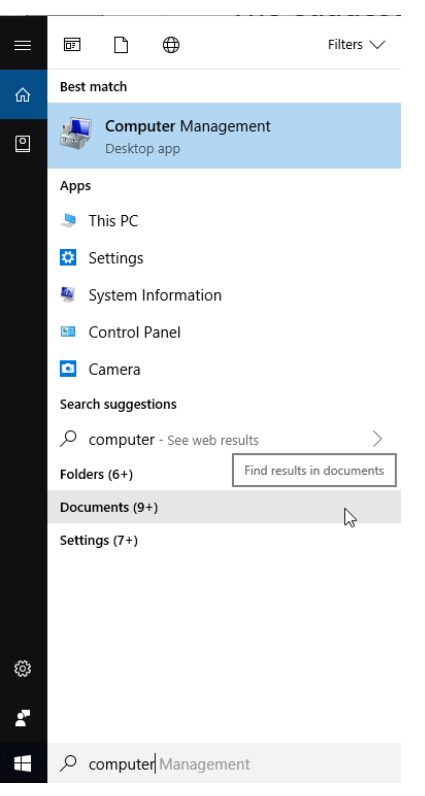

**4p Using Cortana (Windows 10) page 10 of 13**

17. If you know the area you want to search you can narrow down the results by selecting whether from Apps, Documents or Web at the bottom of the screen by left-clicking on the appropriate one and then type your request.

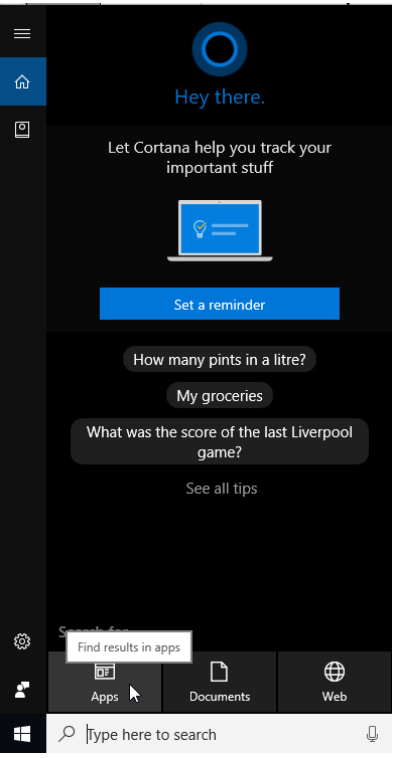

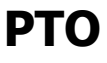

18. So far we've been looking at the Home part of Cortana.

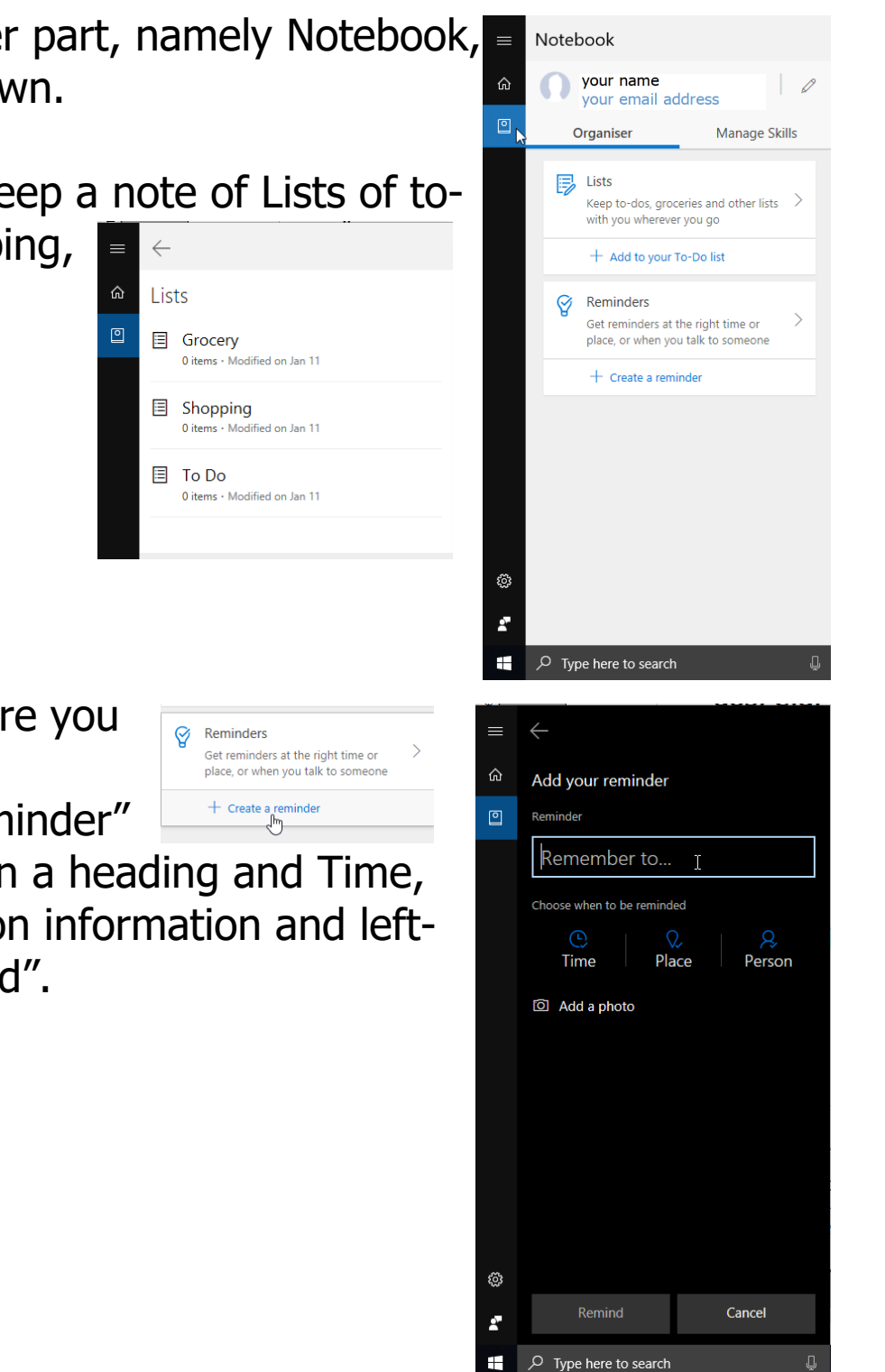

left-click on "+ Create a reminder"

and then feed in a heading and Time, Place and Person information and leftclick on "Remind".

**4p Using Cortana (Windows 10) page 12 of 13**

There is another part, namely Notebook, selected as shown. Here you can keep a note of Lists of todos, e.g. Shopping, and Reminders where you

© Pass IT On Scottish Charity Number: SC 033560 www.passitoncomputers.co.uk info@passitoncomputers.co.uk Charities and non-profit organisations may copy and distribute this tutorial freely but please acknowledge our copyright.<br>A wee donation would be very welcome from anyone richer!<br>Version 01 - 16/11/18 A wee donation would be very welcome from anyone richer!

19. By left-clicking on Reminders Get reminders at the right time or ٩ "Reminders" you will see place, or when you talk to someone  $+$  Create a reminder what has been set, if anything, and can find more information by leftclicking on the Reminder, where you have options to select/change.

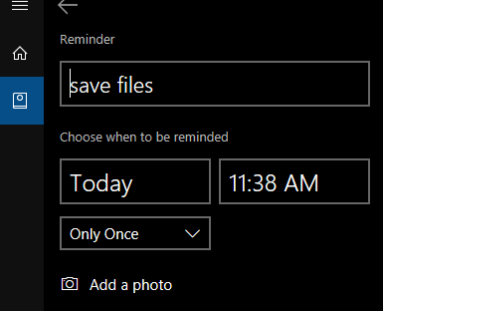

Further information is available by leftclicking on the buttons at the bottom.

A display notification will appear at the set time. You can Complete it or Snooze it (to get another reminder at some selected time later) by left-clicking on the appropriate button.

If you missed actioning it, and wish to see it again after it disappears, left-click on the Notifications button in the bottom right hand corner of the screen.

So, have fun interacting with Cortana!

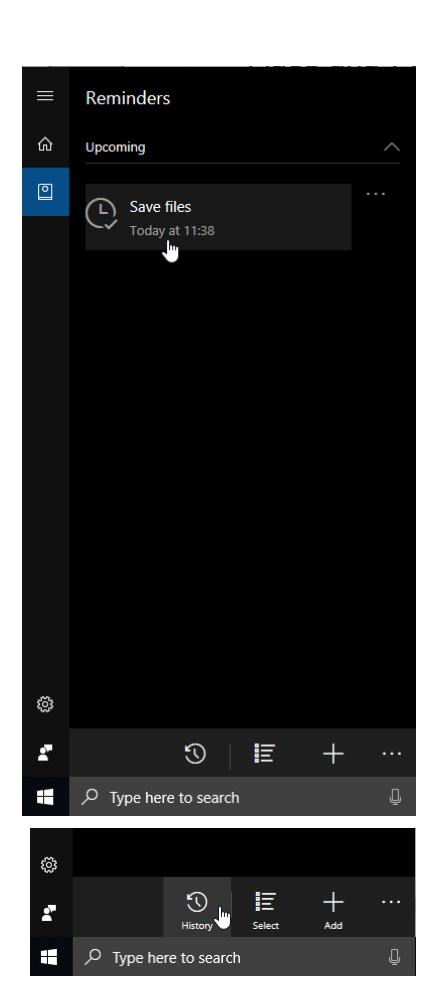

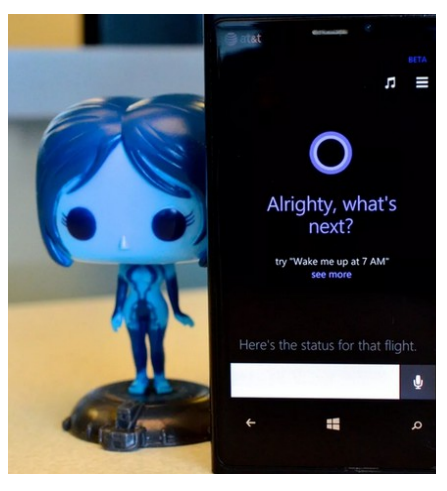

O Ping! 18/01/2019 11:38 Snooze for 15 minutes ൹